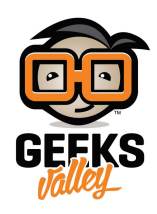

# [التحم بإضاءة](https://geeksvalley.com/en/tutorial/matlab-gui-rgb-led/) [LED RGB](https://geeksvalley.com/en/tutorial/matlab-gui-rgb-led/) [من خلال واجهة رسومية عبر](https://geeksvalley.com/en/tutorial/matlab-gui-rgb-led/) [Matlab](https://geeksvalley.com/en/tutorial/matlab-gui-rgb-led/)

الواجهات الرسومية هى عبارة عن عرض بيانى ، رسومى فى نافذة او أكثر ، يتضمن وسائل ومكونات تتيح للمستخدم إنجاز مهام فعالة وجذابة ضمن بيئة معينة. كما يمنك من خلال الواجهات كتابة وقراءة البيانات ،وايضاً الربط بين أكثر من واجهة ومشاركة البيانات بينها ،بالإضافة إلى إمكانية عرض هذه البيانات على شكل رسوم بيانية وجداول .

في هذا المشروع ستتعلم كيفية انشاء واجهة المستخدم الرسومية بإستخدام الماتلاب ، للتحكم في RGB LED المتصل بالاردوينو.

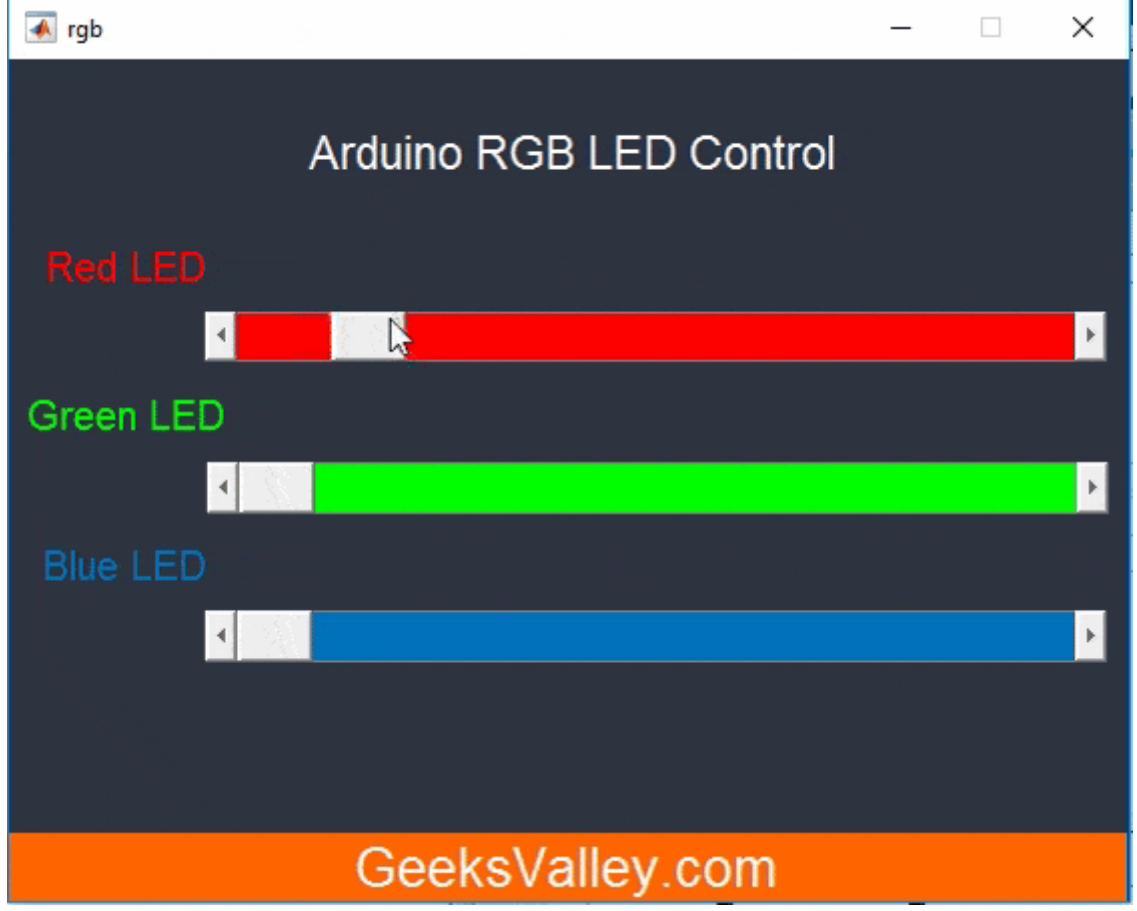

### الماتلاب Matlab

الماتلاب أنسب للمشاريع المعقدة حيث يسمح بالتلاعب حسابيا بالمصفوفات، وبالرسم البيانى للتوابع الرياضية، وبتنفيذ الخوارزميات المختلفة، وإنشاء واجهات المستخدم الرسومية، ومعالجة الصور فهي تعالج تخصص تحليل الصور وكتابة خوارزميات لترتيب البسلات. فهو أكثر فاعلية , و يمن تنفيذ أوامر الإدخال و الإخراج لحظياً دون الحاجة للبرمجة، الترجمة، التحميل و التنفيذ كل مرة. سنقوم بإنشاء واجهة للمستخدم باستخدام برنامج الماتلاب (Matlab (للتحم بالاجهزة المرتبطة بالاردوينو, ليتم ارسال الأوامر من جهاز الحاسوب (Matlab) للأردوينو عبر المنفذ التسلسلي (Serial port).

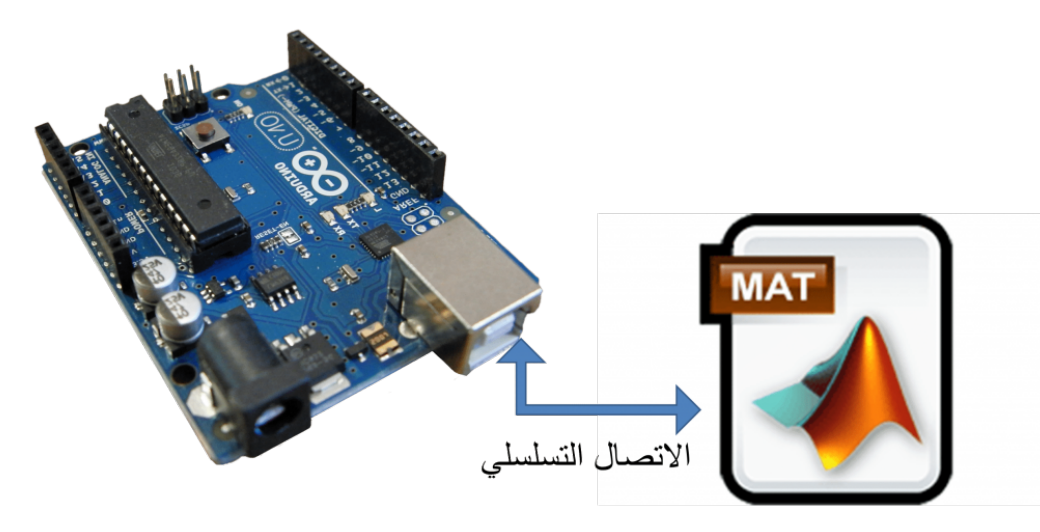

**تجهيز الأردوينو و إعداد الماتلاب:**

-1 قم بتحميل برنامج الماتلاب من الرابط [هنـا](https://www.mathworks.com/downloads/).

-2 قم بتحميل حزمة الدعم للأردوينو من الرابط [هنـا](http://www.mathworks.com/hardware-support/arduino-matlab.html) : لقراءة, وكتابة, وتحليل بيانات الأجهزة المربوطة مع الاردوينو .

# القطع المطلوبة:

الأدوات التى تحتاجها لهذا المشروع :

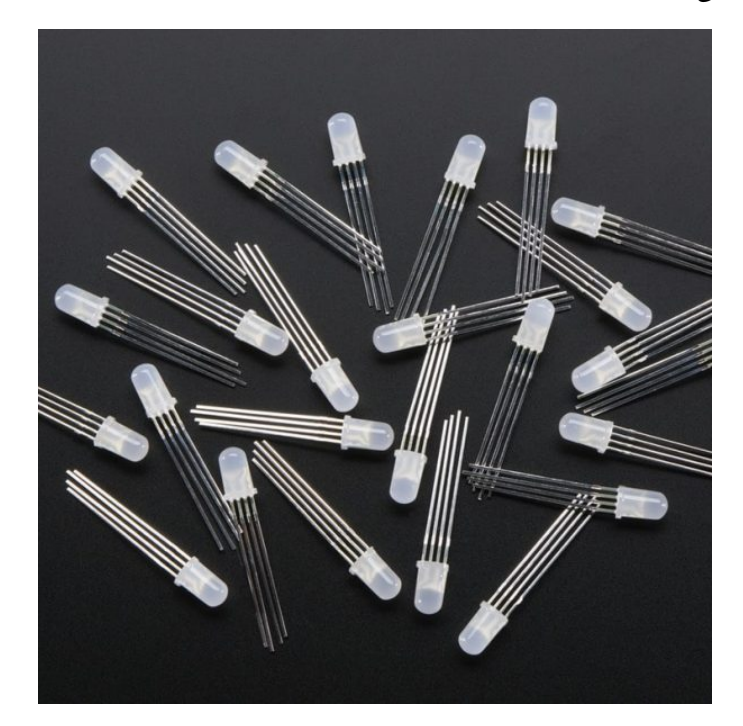

RGB 5mm LED

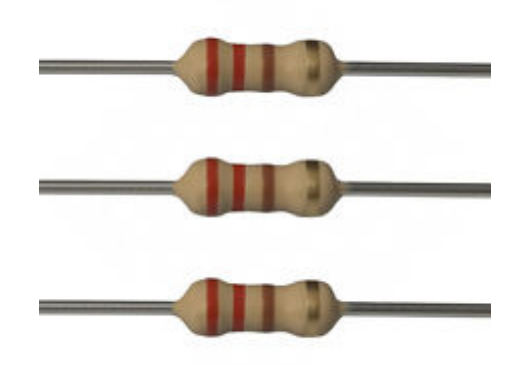

[مقاومة 220 اوم](https://geeksvalley.com/product/220-resistors/)

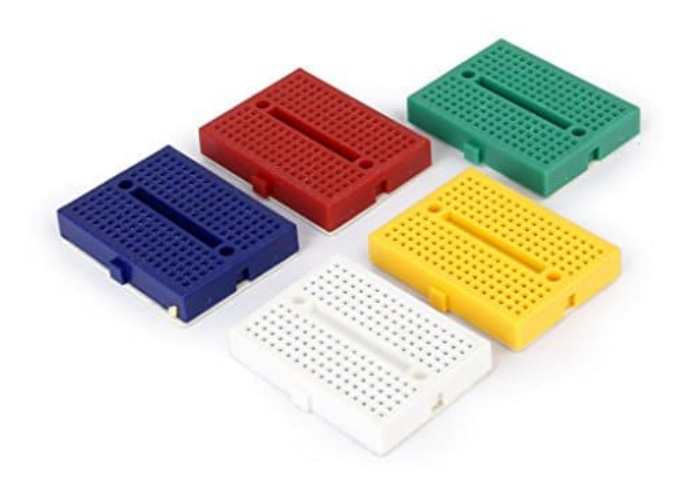

لوح تجارب صغير (small size breadboard)

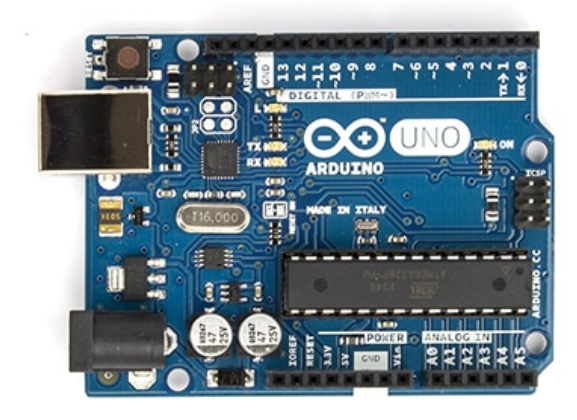

Arduino Uno R3

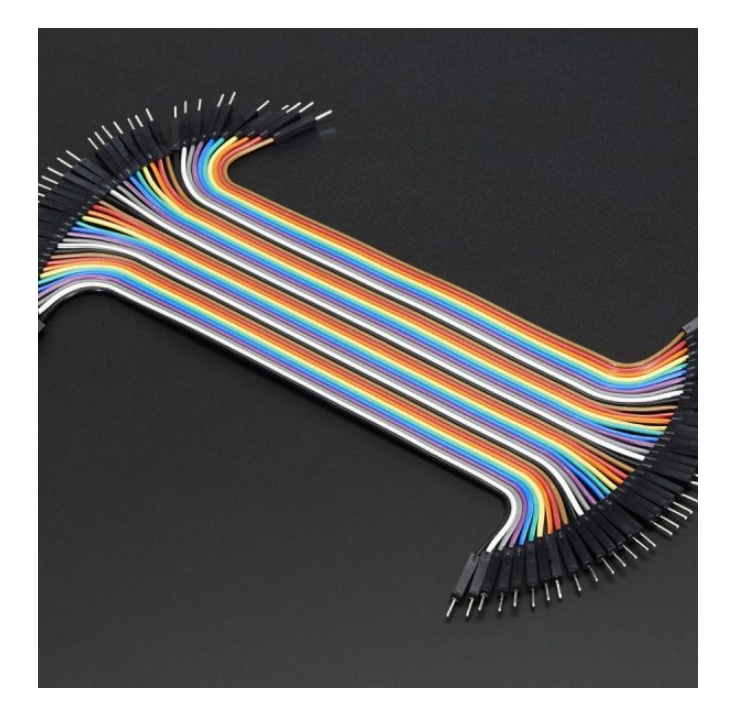

[اسلاك توصيل ذكر/ذكر](https://geeksvalley.com/product/jumper-wires-male-male/) (Jumper Wires Male)

## تصميم لوحة التجارب:

قم بتوصيل الدائرة الهربائية عل لوحة التجارب كما هو موضح بالصورة:

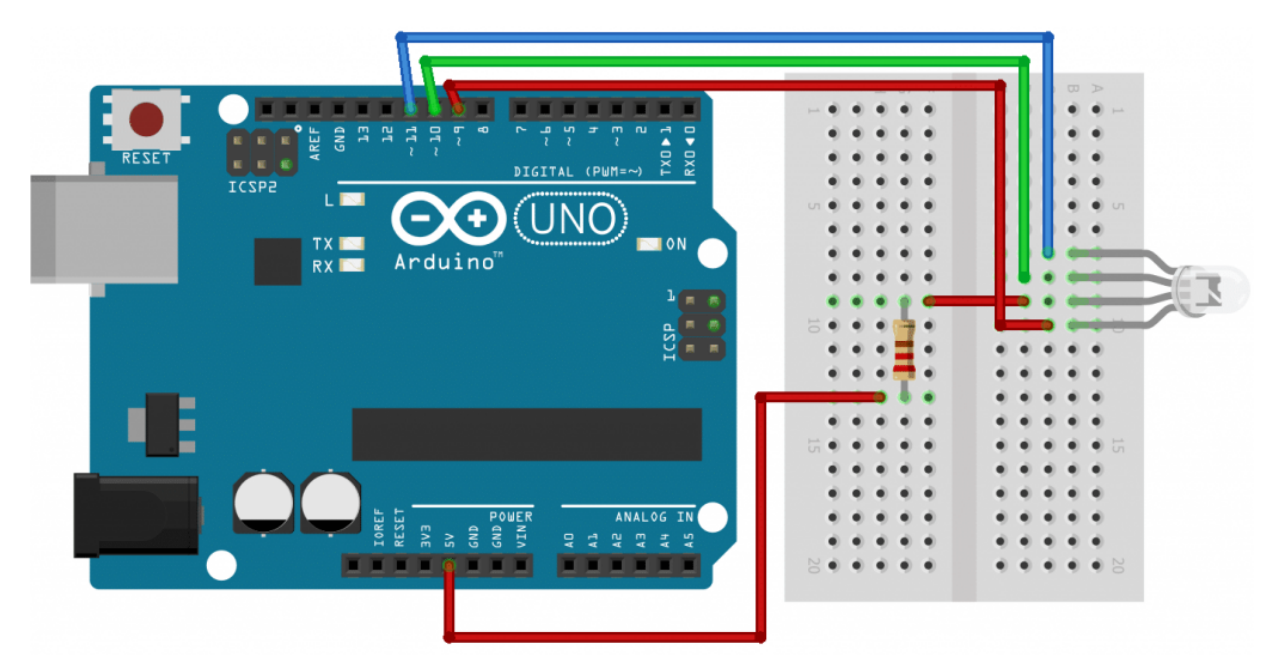

يمكنك العودة <u>للـدرس الراب</u>ع للاطلاع على شرح و تفاصيل اكثر حول RGB LED .

### إنشاء الواجهة الرسومية

واجهات المستخدم الرسومية GUI's فى الماتلاب يتم إنشاؤها بواسطة أداة تدعى : GUIDE : Graphical User Interface Development Environment هذه الأداة تسمح للمبرمج أن يقوم بتحرير الواجهة الرسومية GUI ،وتنسيقها وإضافة العناصر التى يريدها إلى الواجهة،كما يمكنه تغيير

الخصائص لكل كائن في الواجهة: الإسم،اللون،الحجم،نوع الخط,وغيرها من الخصائص .

**عل شاشة الاوامر للماتلاب قم بتابة الأمر** : guide

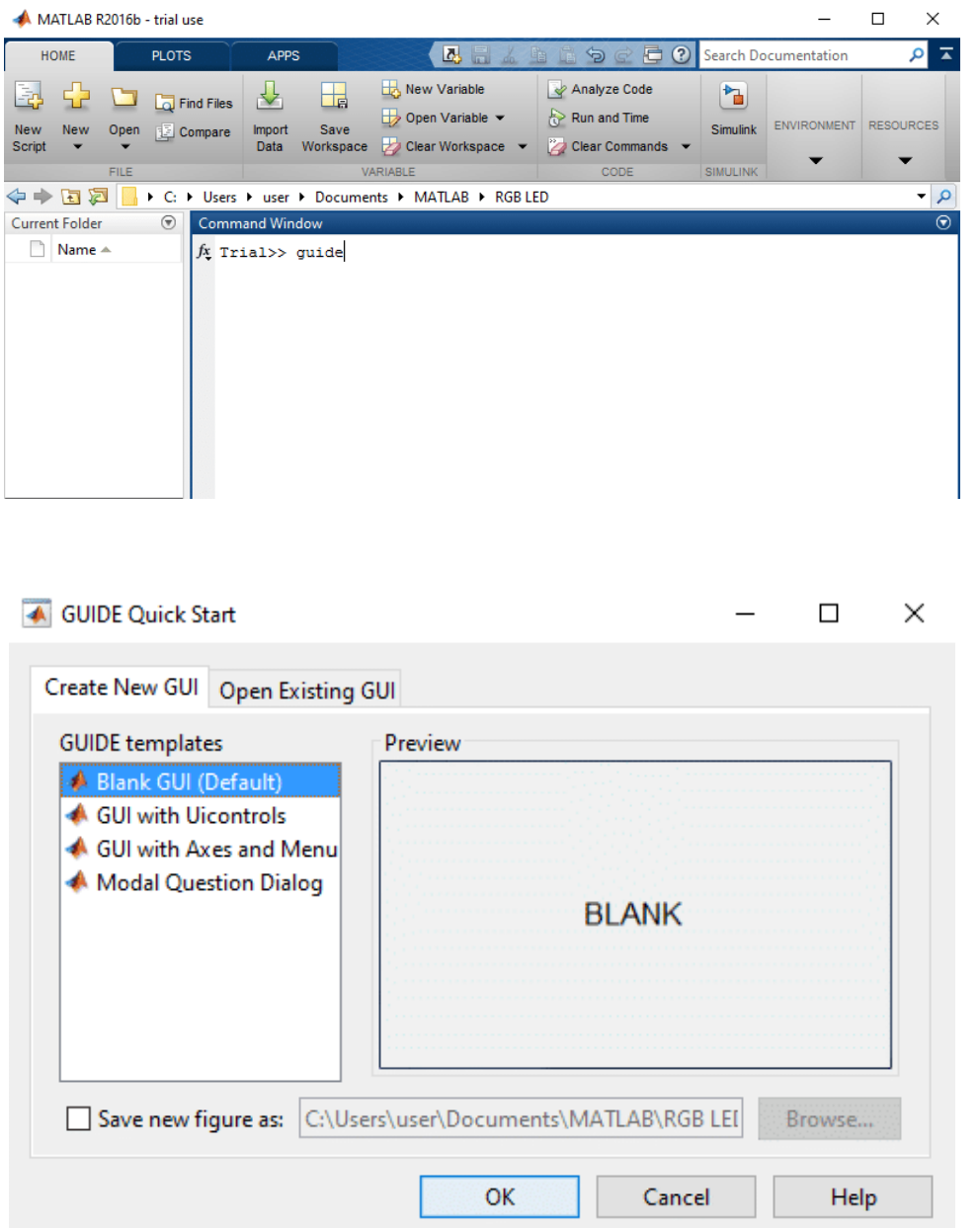

قم بالضغط على (Blank GUI(Default الموجودة في علامة التويب (Create New GUI) كما هو مبين بالصورة اعلاه. ثم OK ليظهر محرر التخطيط الرسومي للواجهات.

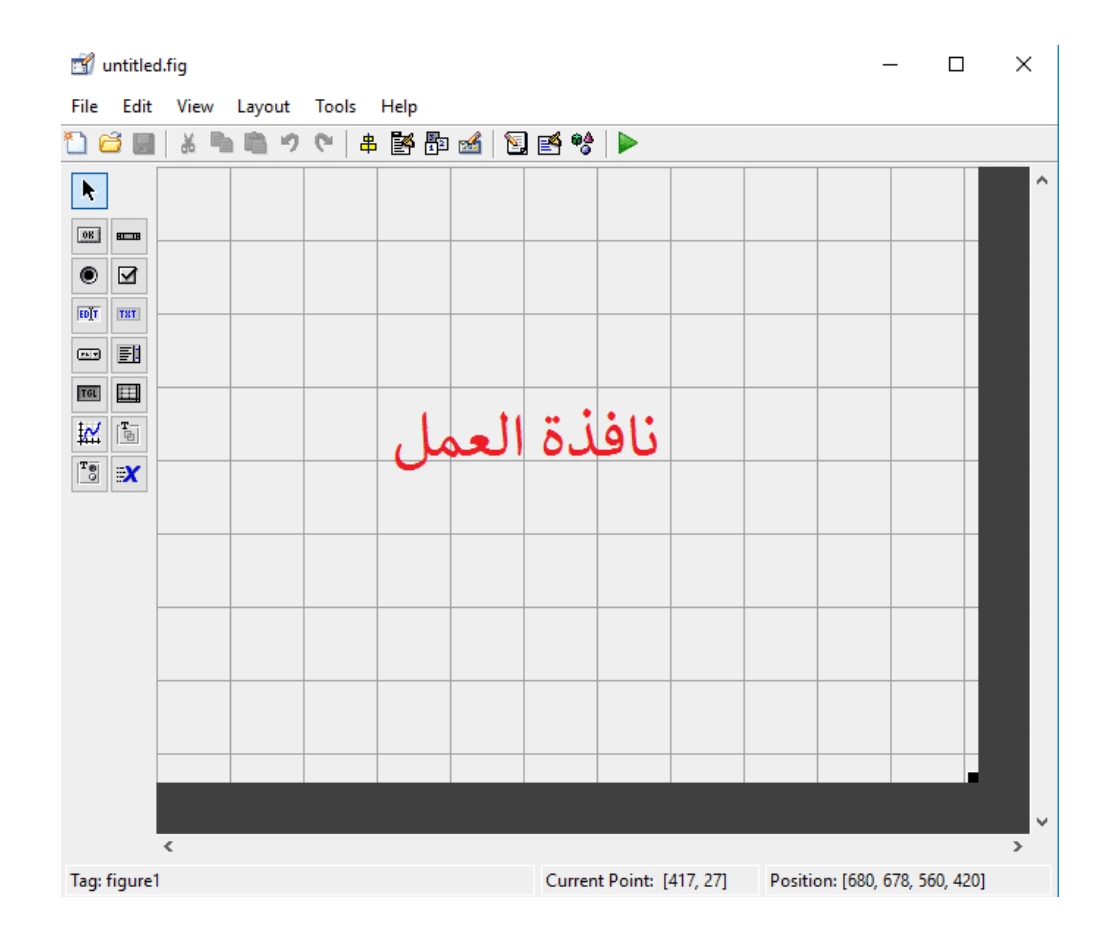

سنقوم بإنشاء ثلاثة Sliders لتتحم بـ LED RGB عن طريق الواجهة الرسومية. قم بالضغط على Slider, ثم قم برسم الشكل على نافذة العمل , كما هو مبين بالشكل التالي :

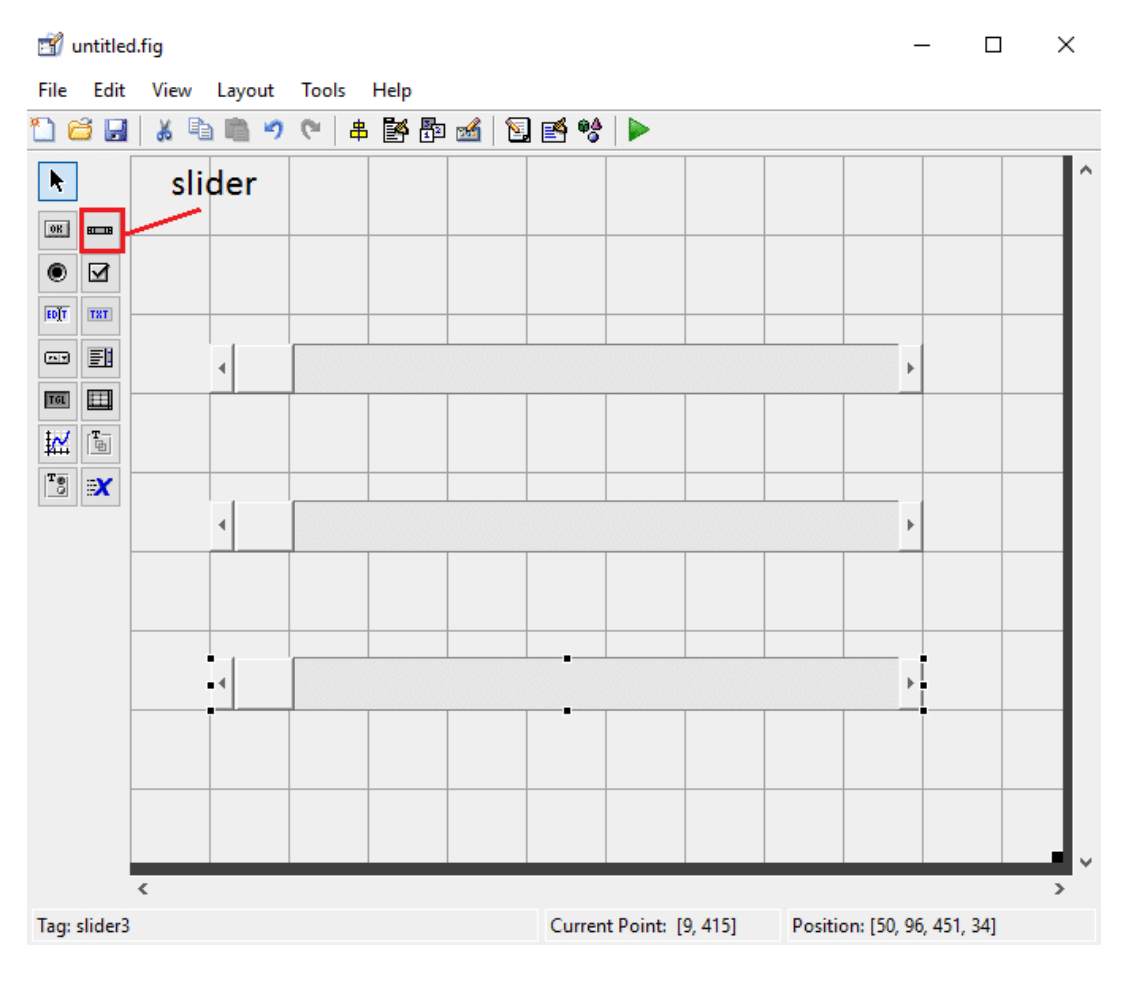

انقر نقرا مزدوجا على كلSlider ليفتح اطار جديد يمكن من خلاله معرفة الخصائص للعناصر المضافة و تغيرها مثل تغيير الخلفية. قم بتحديد القيمة الأكبر و الاقل لل slider كما هو موضح بالشل التال

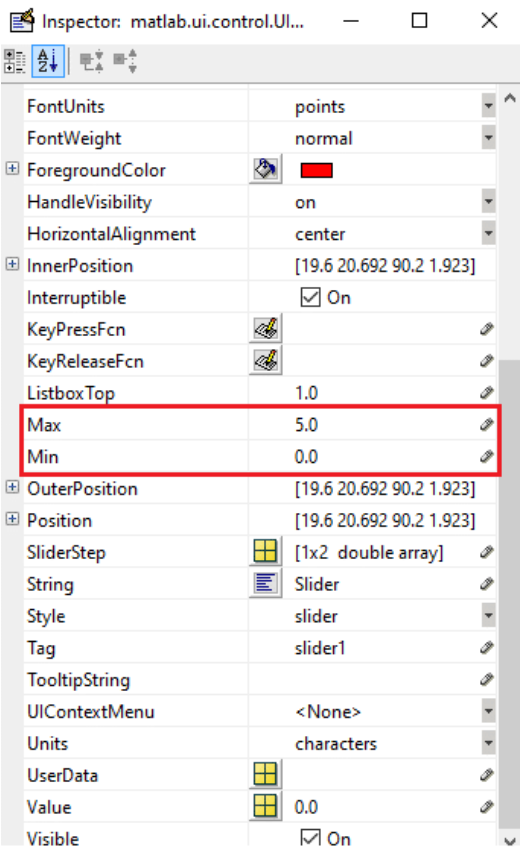

في الاردوينو, الجهد على المداخل التناظرية يكون محدود بين 5v-5v .

يمكنك اضافة نص من خلال Static text، و تغير الخصائص المتعلقة بالخط ,و تغير لون خلفية الواجهة.

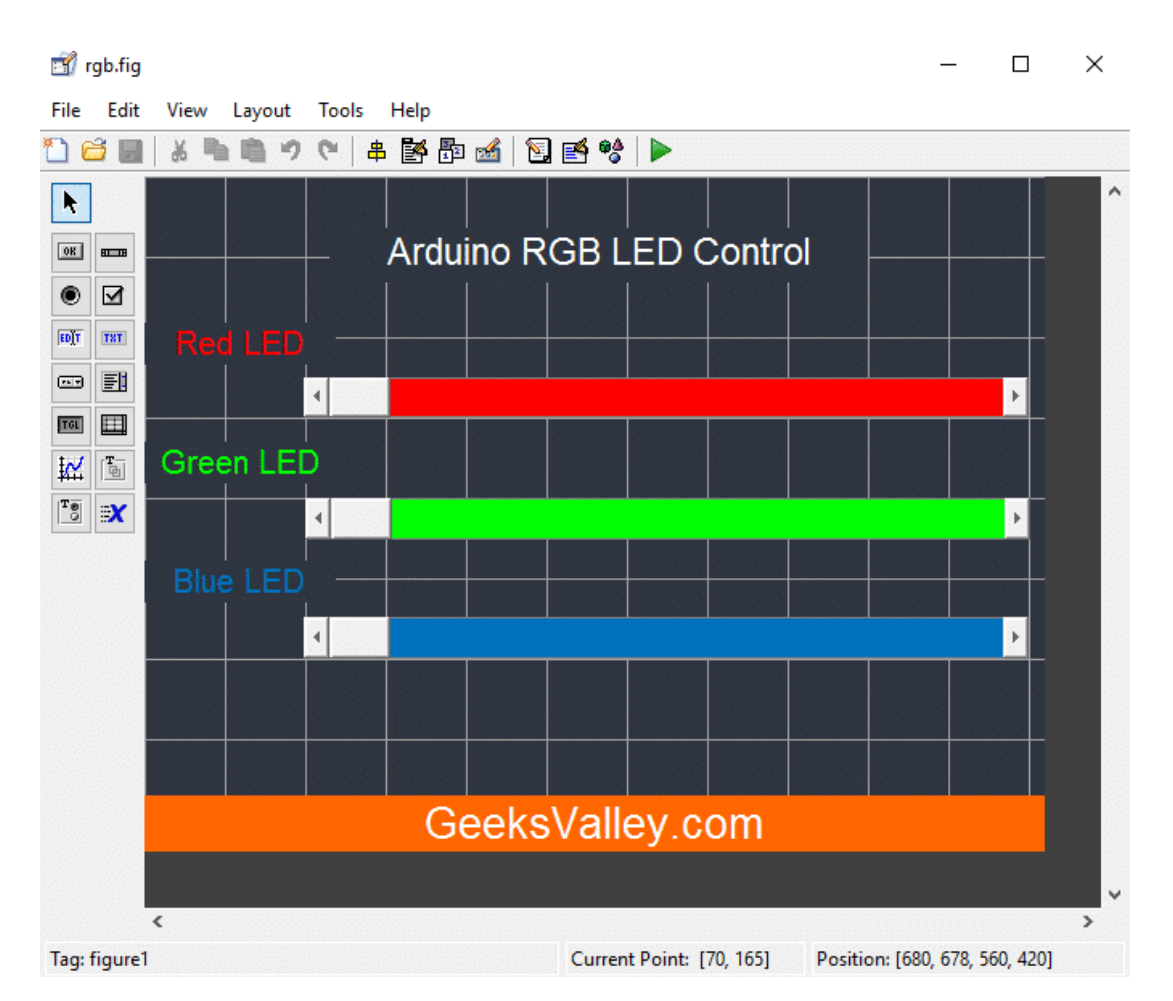

قم بحفظ save الشل figure كملف،عندما تقوم بحفظه سيتم تقائيا توليد ملفين لهما نفس الإسم لن ذو لاحقة مختلفة. Fig file: يحتوي على الواجهة الرسومية GUI التي قمت بإنشائها.

M-File : يحتوي code التعليمات البرمجية التي تتحكم بتنفيذ وسلوك الواجهة.

# الكود البرمجى للواجهة

بعد بحفظ الواجهة الرسومية التي بنيتها بإستخدام الأداة GUIDE ،GUIDE سيقوم بتوليد الكود البرمجي لتعمل الواجهة، يتضمن التوابع الهيكلية التى يمكن للمبرمج أن يُعدّل عليها ويتحكم بتنفيذ وسلوك الواجهة الرسومية.

**نقوم بفتح والتعديل عل الود البرمج للواجهة (m.rgb (كما يل :**

```
function varargout = rgb(varargin)% Begin initialization code - DO NOT EDIT
gui Singleton = 1;qui State = struct ('qui Name', mfilename, ...
                   'qui Singleton', qui Singleton, ...
                   'gui OpeningFcn', @rgb OpeningFcn, ...
                   'gui OutputFcn', @rgb OutputFcn, ...
                   'gui LayoutFcn', [], ...
                   'qui Callback', []);
if nargin &\& ischar (varargin {1})
    gui State.gui Callback = str2func(varargin{1});
end
```

```
if nargout
    [varargout{1:nargout}] = gui mainfcn(gui State, varargin{:});
else
    qui mainfcn(qui State, vararqin{:});
end
% End initialization code - DO NOT EDIT
% --- Executes just before rgb is made visible.
function rgb_OpeningFcn(hObject, eventdata, handles, varargin)
% Choose default command line output for rgb
handles.output = hObject;
% Update handles structure
quidata(hObject, handles);
% --- Outputs from this function are returned to the command line.
function varargout = rgb OutputFcn(hObject, eventdata, handles)
varargout\{1\} = handles.output;
clear all:
global a;
a=arduino;
% --- Executes on slider movement.
function slider1 Callback(hObject, eventdata, handles)
b=get(hObject,'Value');
global a;
writePWMVoltage( a , 'D9' , 5-b );
% --- Executes during object creation, after setting all properties.
function slider1 CreateFcn(hObject, eventdata, handles)
if isequal(get(h0bject,'BackgroundColor'), get(0,'defaultUicontrolBackgroundColor'))
    set(hObject,'BackgroundColor',[.9.9.9]);
end
% --- Executes on slider movement.
function slider2 Callback(hObject, eventdata, handles)
c=get(hObject,'Value');
global a:
writePWMVoltage( a , 'D10' , 5-c );
% --- Executes during object creation, after setting all properties.
function slider2 CreateFcn(hObject, eventdata, handles)
if isequal(get(hObject,'BackgroundColor'), get(0,'defaultUicontrolBackgroundColor'))
    set(hObject, 'BackgroundColor', [.9.9.9]);
end
% --- Executes on slider movement.
function slider3 Callback(hObject, eventdata, handles)
d=get(hObject,'Value');
```

```
global a;
writePWMVoltage( a , 'D11' , 5-d );
function slider3 CreateFcn(hObject, eventdata, handles)
if isequal(get(hObject,'BackgroundColor'), get(0,'defaultUicontrolBackgroundColor'))
    set(hObject,'BackgroundColor',[.9.9.9]);
end
```
**لمحة عن الود :** 

 **إنشاء الاتصال**

لإنشاء الاتصال بين الماتلاب ولوحة الاردوينو :

 $a = \arduino$ ;

او إذا كان لديك أكثر من لوحة ارديونو متصلة قم بتحديد المنفذ و نوع اللوحة كما يل :

 $a = \arduino('COM5', 'uno');$ 

**التابة عل المنافذ :**

لتعيين القيمة المتغيرة لل منفذ( pin PWM (نستخدم الامر:

writePWMDutyCycle(a, pin, dutyCycle);

في هذا المشروع يتم تغير القيمة لكل منفذ اعتمادا على حركة ال Slider ، فتم اضافة الكود التالي لكل Slider كما يلي :

```
b=get(hObject,'Value');
global a;
writePWMVoltage(a, 'Pin', 5-b);
```
يتم تغير الـ Pin لل Slider اعتمادا عل المدخل المرتبط به عل لوحة الاردوينو

قم بحفظ و تشغيل الملف للتحم بالـ LED RGB .

**\*يمنك تنزيل واجهة المستخدم و الود لهذا المشروع م[ن هنـا](https://github.com/GeeksValley/Matlab-GUI-controlling-an-RGB-LED).**